# WIZ-iRadio User's Manual (Ver. 1.0)

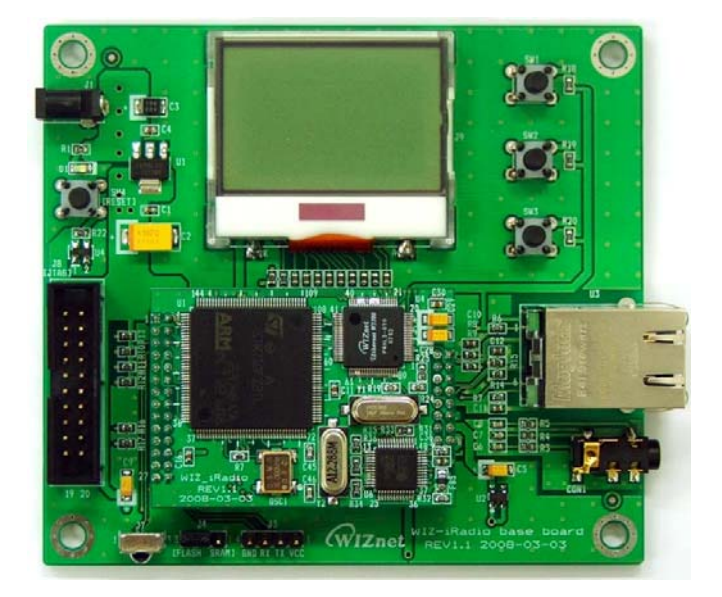

©2008 WIZnet Inc. All Rights Reserved. For more information, visit our website at www.wiznet.co.kr

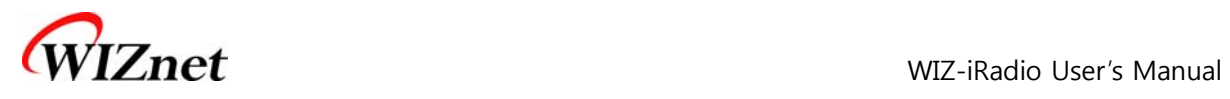

## Document History Information

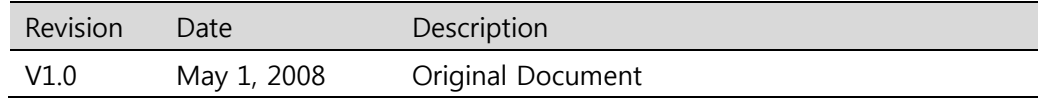

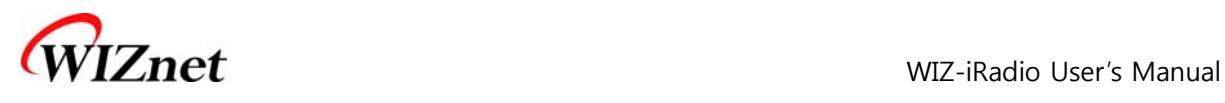

## WIZnet's Online Technical Support

If you have something to ask about WIZnet Products, Write down your question on Q&A Board in WIZnet website (www.wiznet.co.kr). WIZnet Engineer will give an answer as soon as possible.

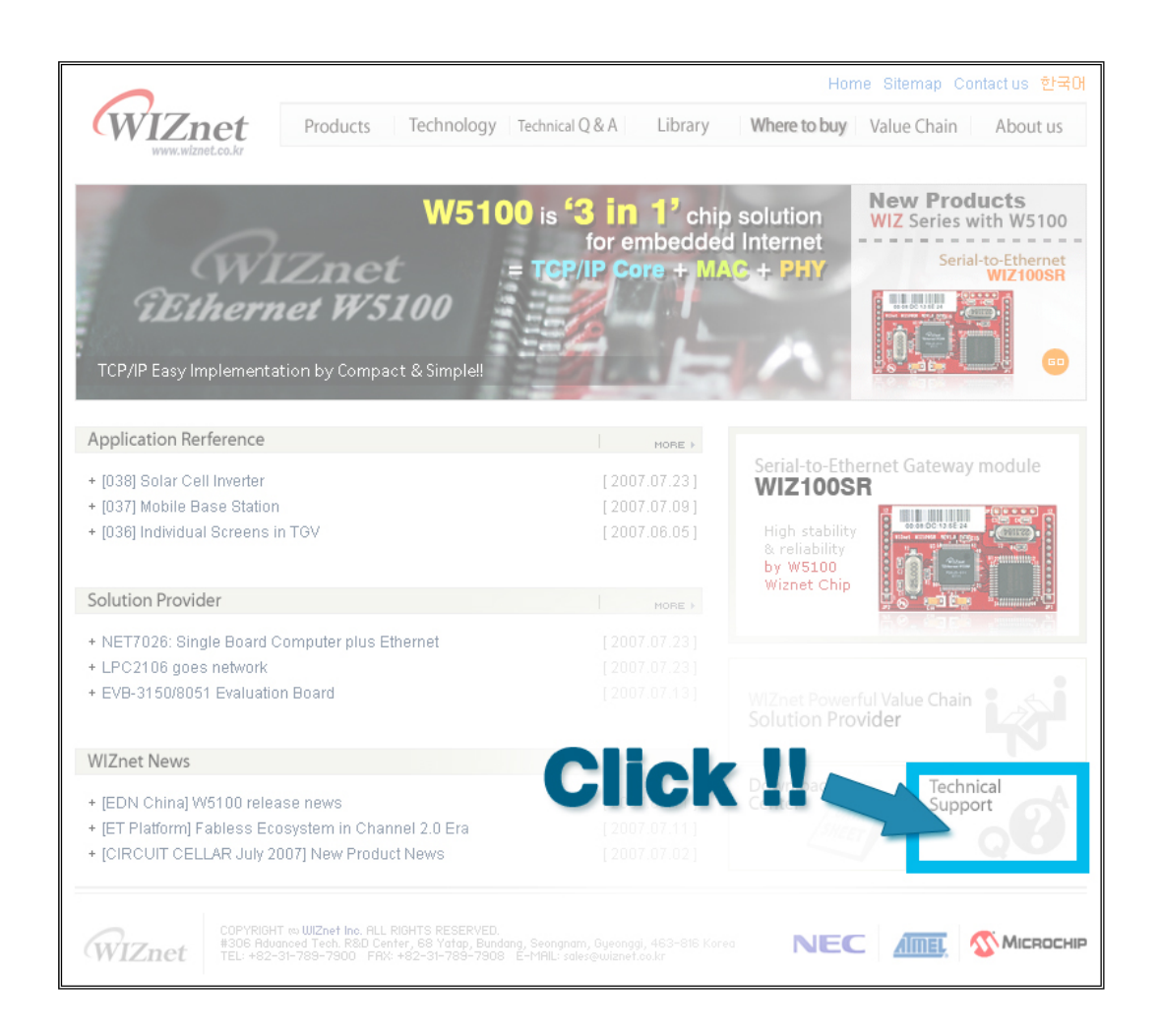

Technical Support: support@wiznet.co.kr Sales & Distribution: sales@wiznet.co.kr

For more information, visit our website at http://www.wiznet.co.kr

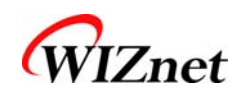

## Table of Contents

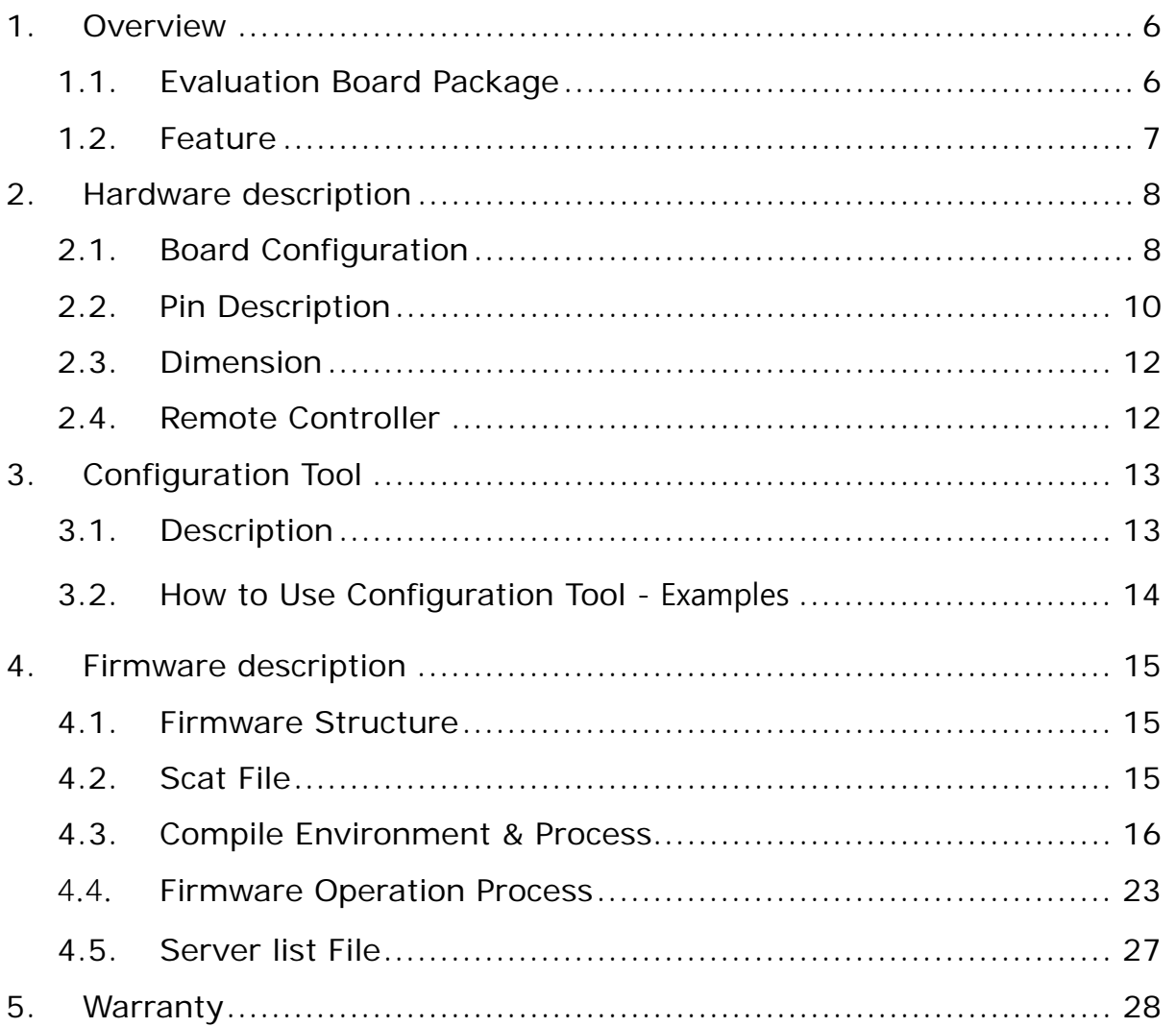

 $\begin{pmatrix} 4 \end{pmatrix}$ 

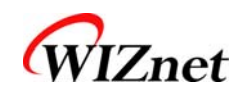

## **Figures**

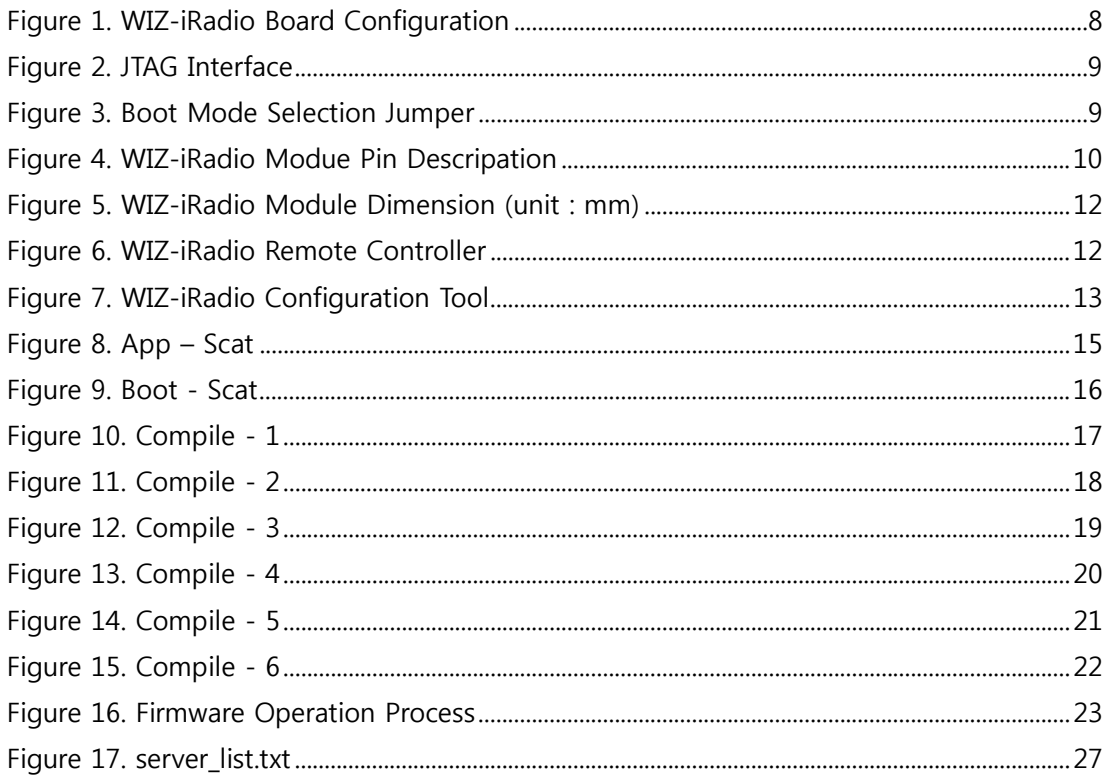

## **Tables**

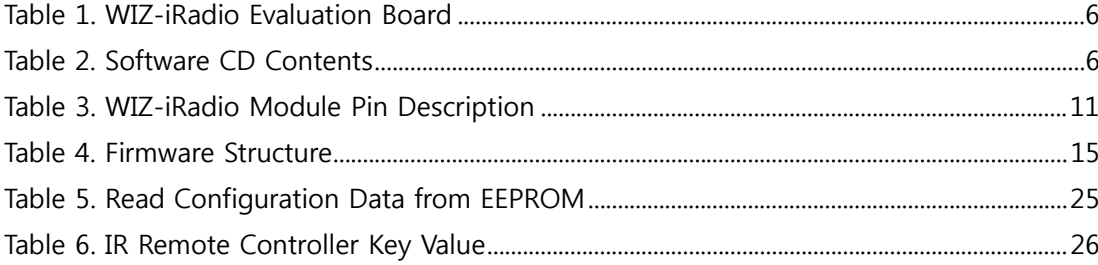

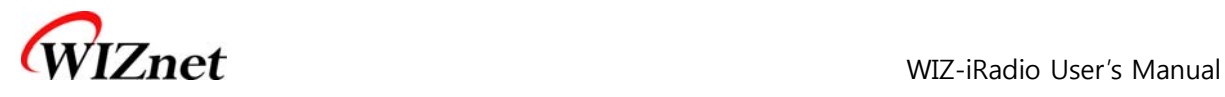

### 1. Overview

WIZ-iRadio receives and plays the data through Internet protocols from a streaming server. With WIZ-i-Radio, you can play all Internet braodcast without PC.

## 1.1. Evaluation Board Package

WIZ-iRadio Evaluation Board package is composed of below items.

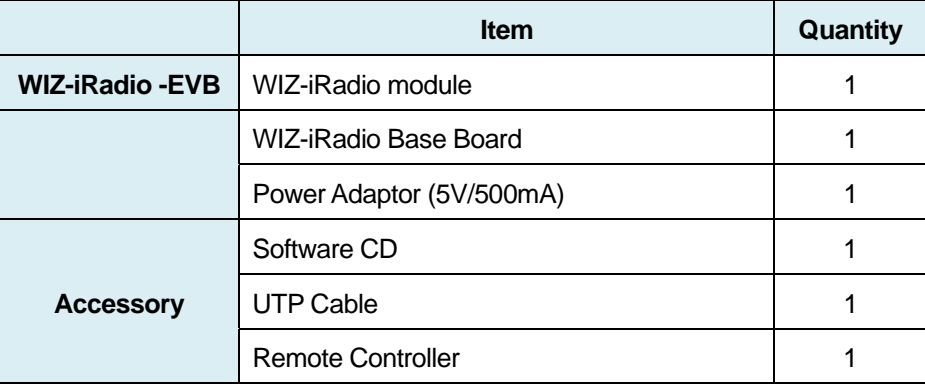

#### **Table 1. WIZ-iRadio Evaluation Board**

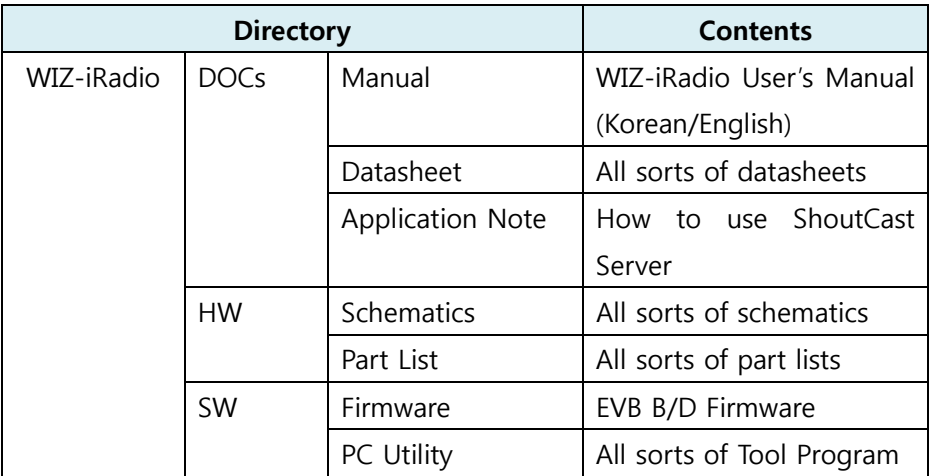

#### **Table 2. Software CD Contents**

• Software CD contents can be different according to the version. Before use, check "ReadMe.txt".

**7**

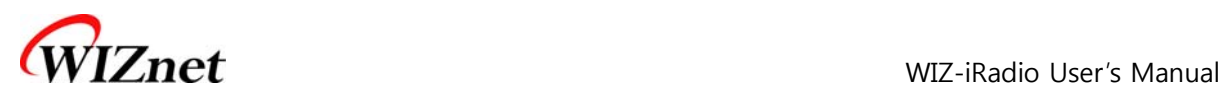

## 1.2. Feature

## 1.2.1. Hardware Feauture

- WIZ iRadio
	- $\bullet$  MCU : ARM7TDMI 32-bit RISC CPU(STR710FZ2T6)
	- RAM : 2Mbytes external RAM
	- ROM : 256Kbytes Flash program memory(ARM7 Internal Flash)
	- LAN : WIZnet W5100 Hardwired TCP/IP Embedded Ethernet Controller
	- CODEC : VS1033C
	- Power Consumption : 175mA
- WIZ-iRadio Base Board
	- Power : DC 5V input
	- LCD : 128 x 64 graphic LCD with Blue Backlight
	- $\bullet$  JTAG I/F : 2 x 10 male box header
	- SERIAL I/F : 1 x 4 male 2.54mm pin header(GND, RX, TX, VCC)
	- IR Receiver
	- AUDIO Output : 3.5Ø stereo phone jack
	- LAN PORT : RJ45 with Transformer(1CT:1CT), 2LED

## 1.2.2. Software Feature

- Play streaming audio from Internet radio station
- Support Shoutcast server, HTTP, MMS
- Support DHCP and static IP
- **Firmware update through network**

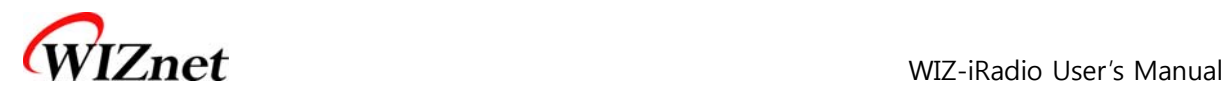

## 2. Hardware description

## 2.1. Board Configuration

WIZ-iRadio-EVB is composed of a main module and a base board. The main module contains the MCU, RAM, Ethernet Controller, and CODEC that are responsible for the main functions of Internet Radio. In the base board, power for module operation and peripheral devices for input and output are located.

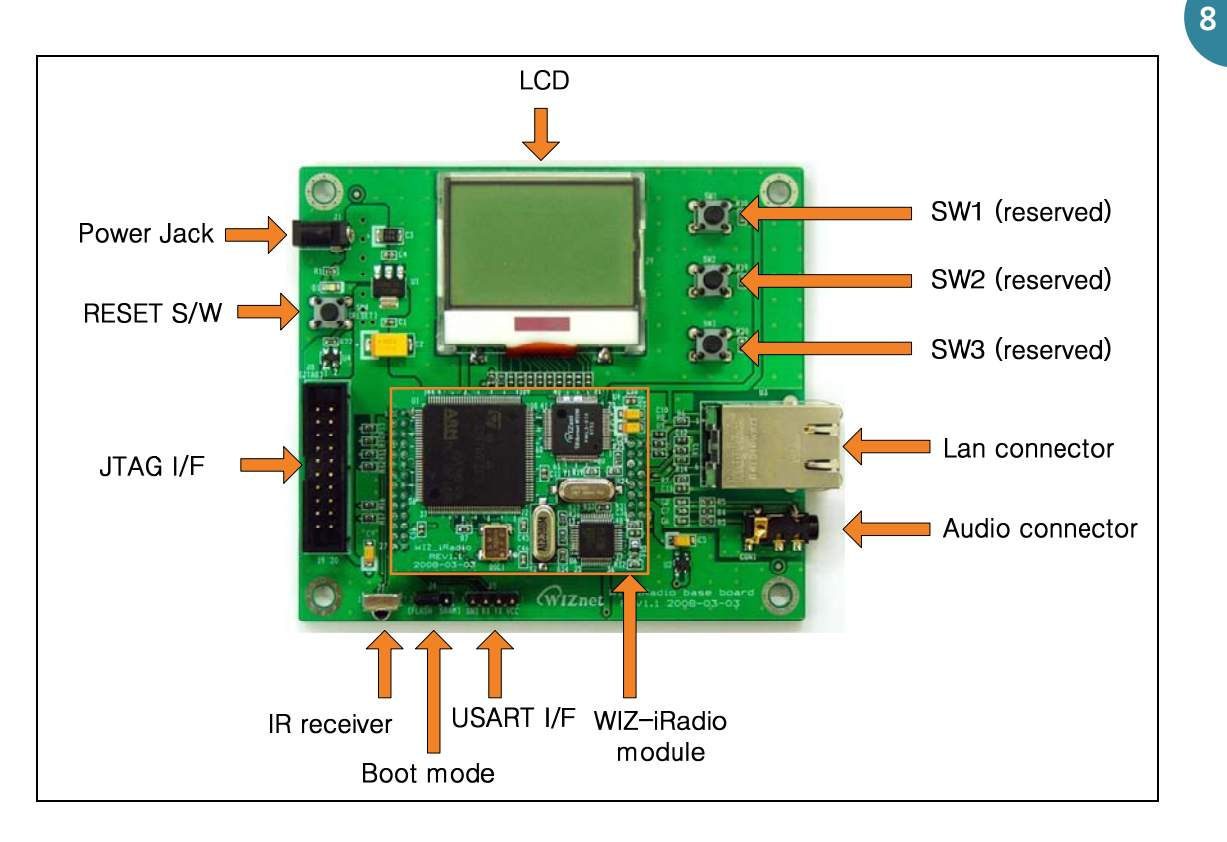

**Figure 1. WIZ-iRadio Board Configuration** 

- $\bullet$  Power Jack : DC 5v INPUT(MIN 500mA), diameter(Φ4.2/Φ1.3)
- RESET S/W : Reset Switch. LCD and WIZ-iRadio module will be reset.
- JTAG I/F : JTAG interface of MCU.

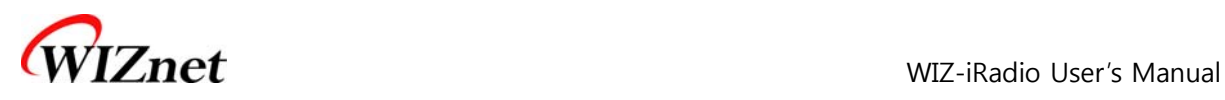

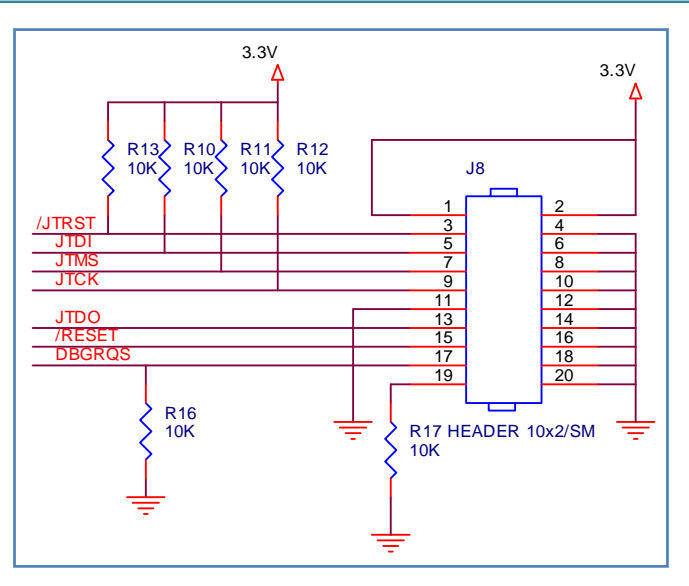

 **Figure 2. JTAG Interface** 

- IR receiver : IR receiver module for remote control systems. (Carrier Frequency – 40.0kHz)
- Boot mode : JUMPER to select MCU BOOT MODE.

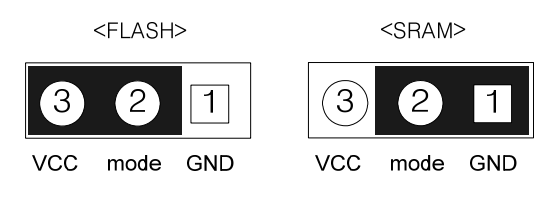

 **Figure 3. Boot Mode Selection Jumper** 

- $\bullet$  UART I/F : UART Output port for debugging.
- WIZ-iRadio module : The module has 2x14, 2x8 header(2mm pitch) pin to connect to the base board. For details of pin descriptions, refer to chapter 2.2.
- z Audio Connector : It uses 3.5Φ stereo phone jack and connects to input of speaker.
- LAN Connector : It is the port to be connected by UTP cable(RJ45). LAN connector contains two indicator LED and transformer.
- SW1, SW2, SW3 : reserved switch
- LCD : 128x64 dot LCD with Blue Backlight
- $\div$  In order to operate WIZ-iRadio, Power adapter, Lan Cable and Audio Cable must be connected.

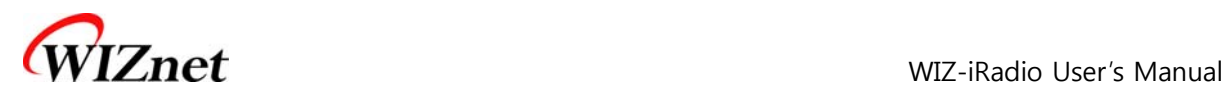

## 2.2. Pin Description

The pin description of WIZ-iRadio module is detailed in Figure 4, below.

As shown below, 'J15' is connected to 'J5' of base board, and 'J14' to 'J6' of base board.

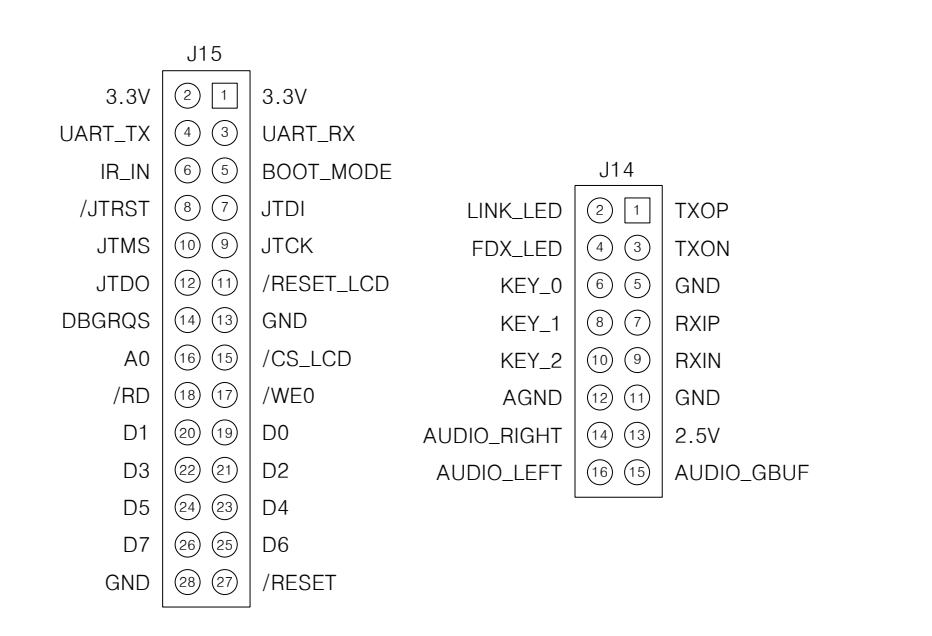

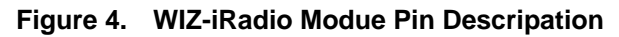

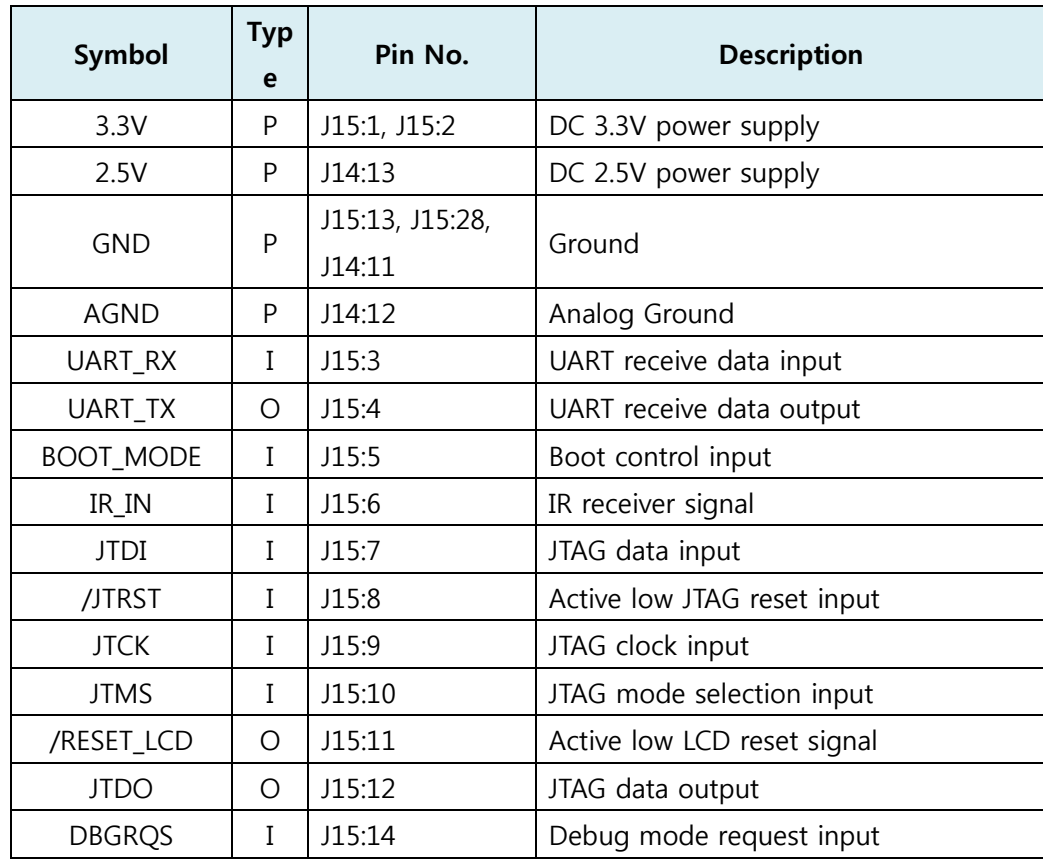

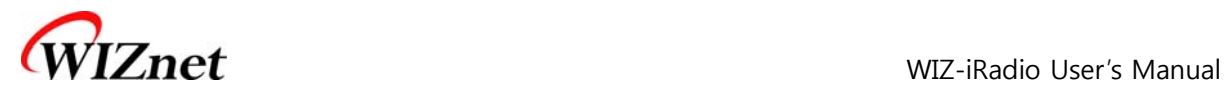

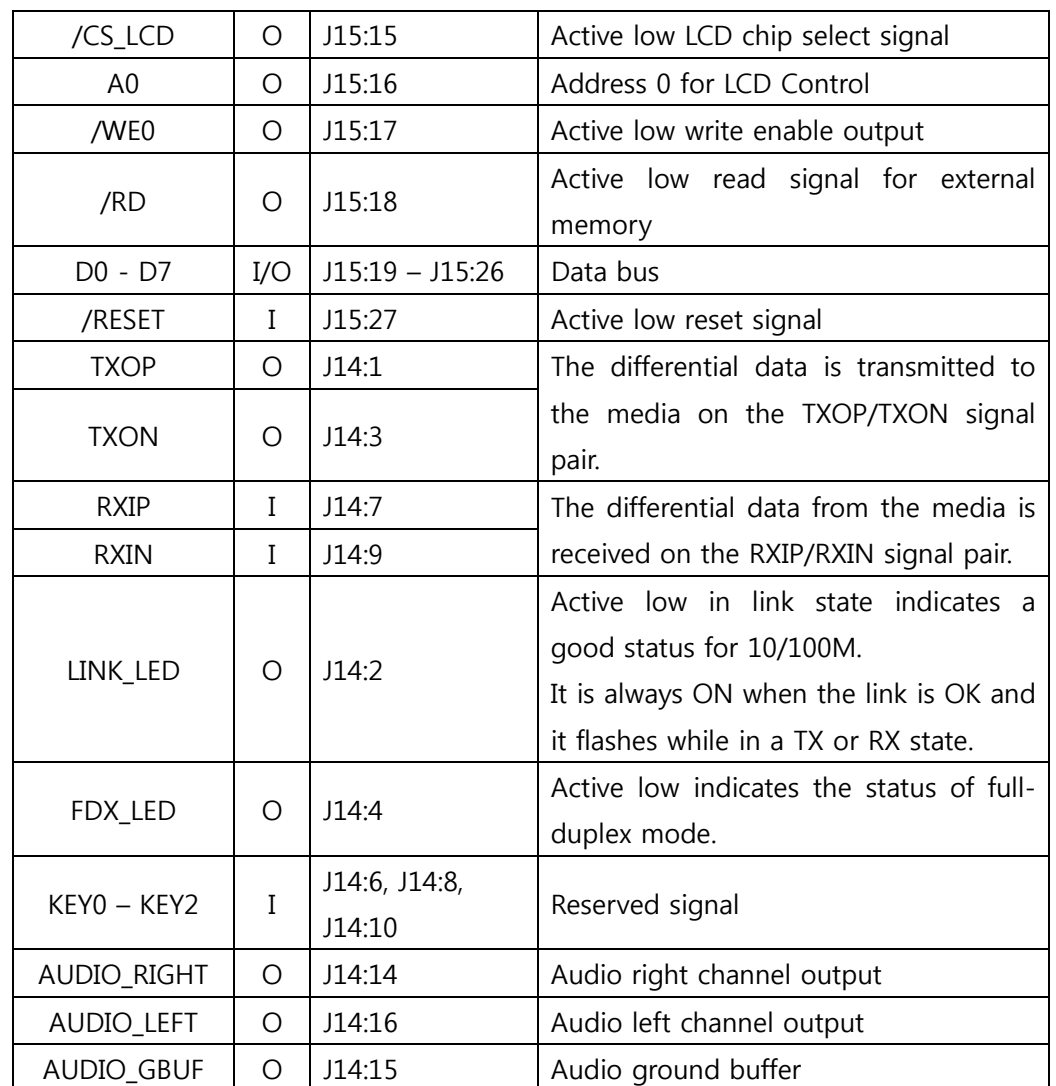

**Table 3. WIZ-iRadio Module Pin Description** 

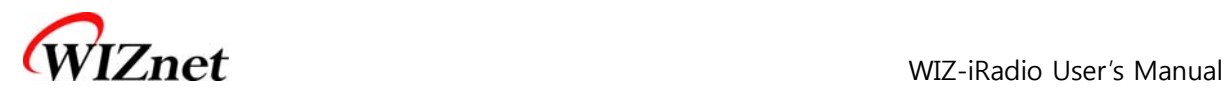

## 2.3. Dimension

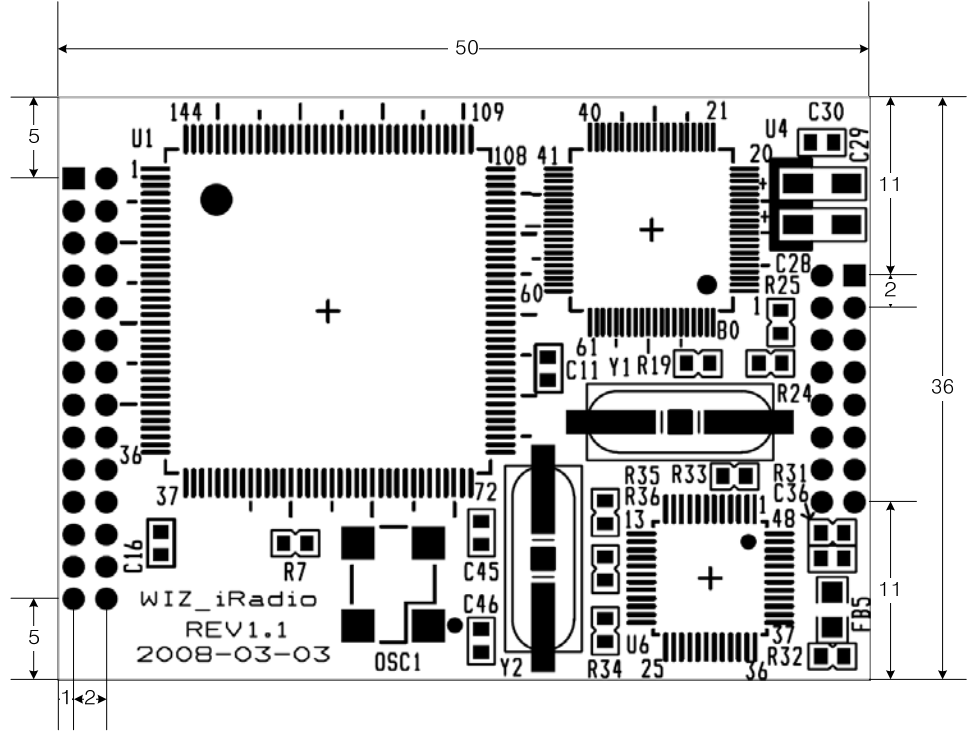

**Figure 5. WIZ-iRadio Module Dimension (unit : mm)** 

## 2.4. Remote Controller

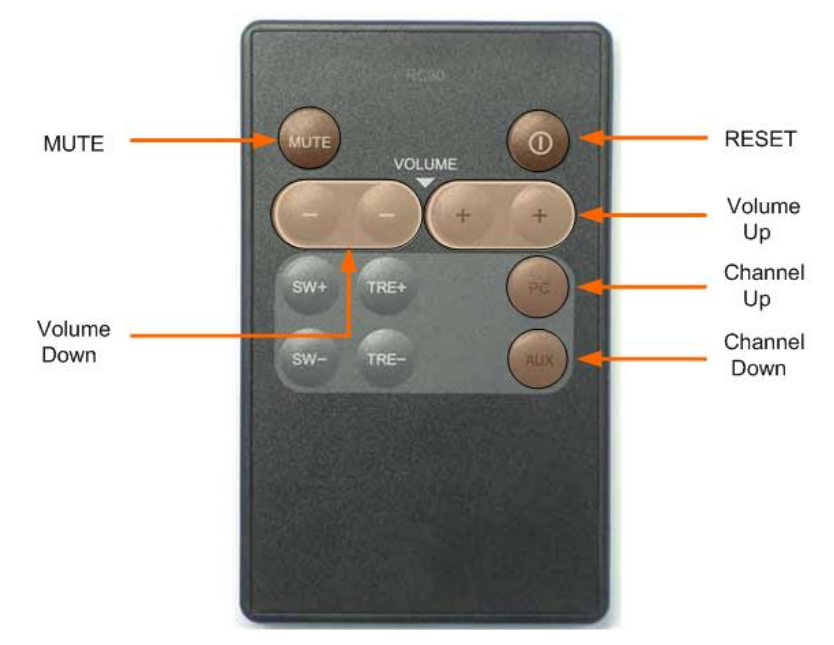

**Figure 6. WIZ-iRadio Remote Controller** 

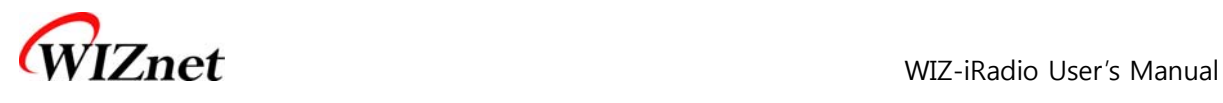

.

## 3. Configuration Tool

#### 3.1. Description

In order to configure the WIZ-iRadio, the Configuration Tool program should be installed and used. Please download Install file from Software CD or WIZnet homepage (www.wiznet.co.kr)

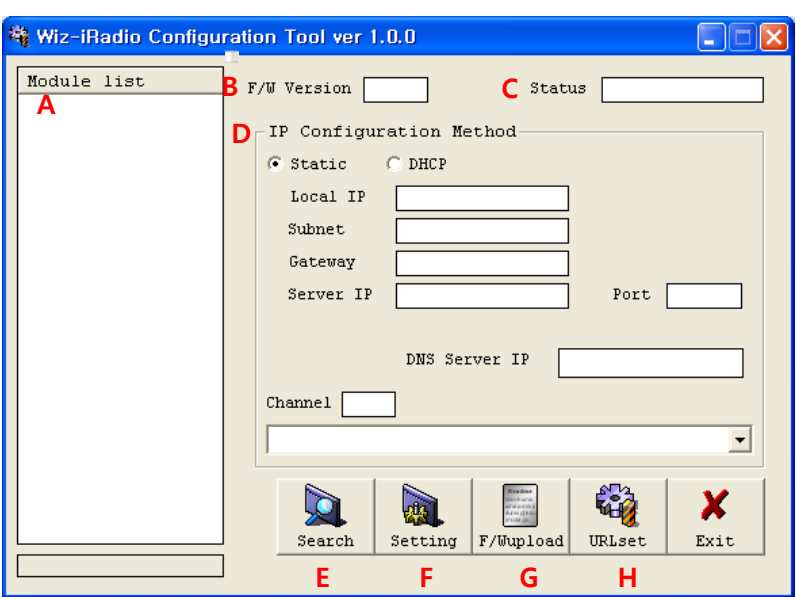

**Figure 7. WIZ-iRadio Configuration Tool** 

- A. Module list : The Mac Address of all the modules on same subnet are displayed.
- B. F/W version : It shows the firmware version of WIZ-iRadio module.
- C. Status : It shows the connection status between module and server.
- D. IP Configuration Method : It configures network-related parameters of the module..
	- **•** Static When using fixed IP,, input local IP, subnet, gateway, and DNS.
	- DHCP: When module is installed under the dynamic IP environment, select the DHCP. If DHCP is selected, local IP, subnet, gateway and DNS are automatically configured.
	- Server IP & Port : Server IP and Port can't be manually input. After selecting a channel at the Channel list, it is connected to the selected site through DNS. Server IP and Port are automatically displayed.

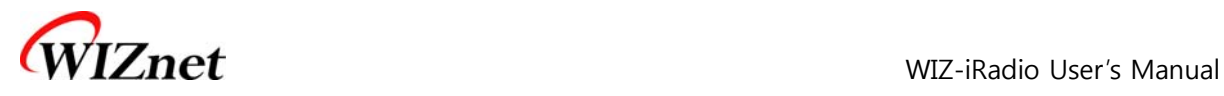

Channel :

It displays the list saved in the file "Server\_list.txt". "Server\_list.txt" is created in the folder where Configuration Tool program is installed.

- E. Search : It searches for all modules installed on same subnet.
- F. Setting : It saves changed configurations.
- G. F/W upload : It is for upgrading the firmware.
- H. URLset : It saves changed channel information.

## 3.2. How to Use Configuration Tool - Examples

- A. Changing Network Information
	- Click "Search" button, and select a module at the "Module list".
	- Configure network setting by changing the parameter values, and click "Setting" button.
	- $\bullet$  The module is reset and operates with changed values.
- B. Changing Channel Information
	- Select a module at the "Module list".
	- Click [URLse] and "Complete" message is displayed.

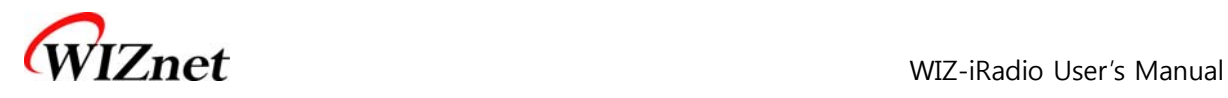

## 4. Firmware description

## 4.1. Firmware Structure

The firmware of WIZ-iRadio is composed of Application and Boot. The role of Boot is for updating through the network. Therefore, JTAG ICE such as MultiICE is not required when developing. In the WIZ-iRadio, STR710FZ2 from STMicroelectronics is used. In the Flash of this MCU, Application and Boot firmware is written according to the memory map (below).

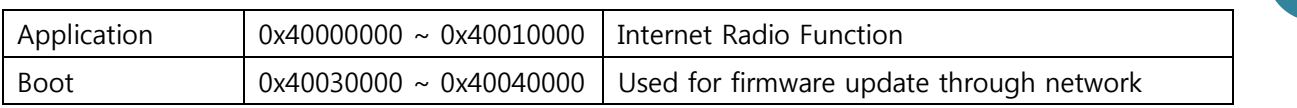

#### **Table 4. Firmware Structure**

## 4.2. Scat File

According to the memory map, the scat files in each App and Boot folders are written. The scat file in the App folder is as below (please refer to Figure 8).

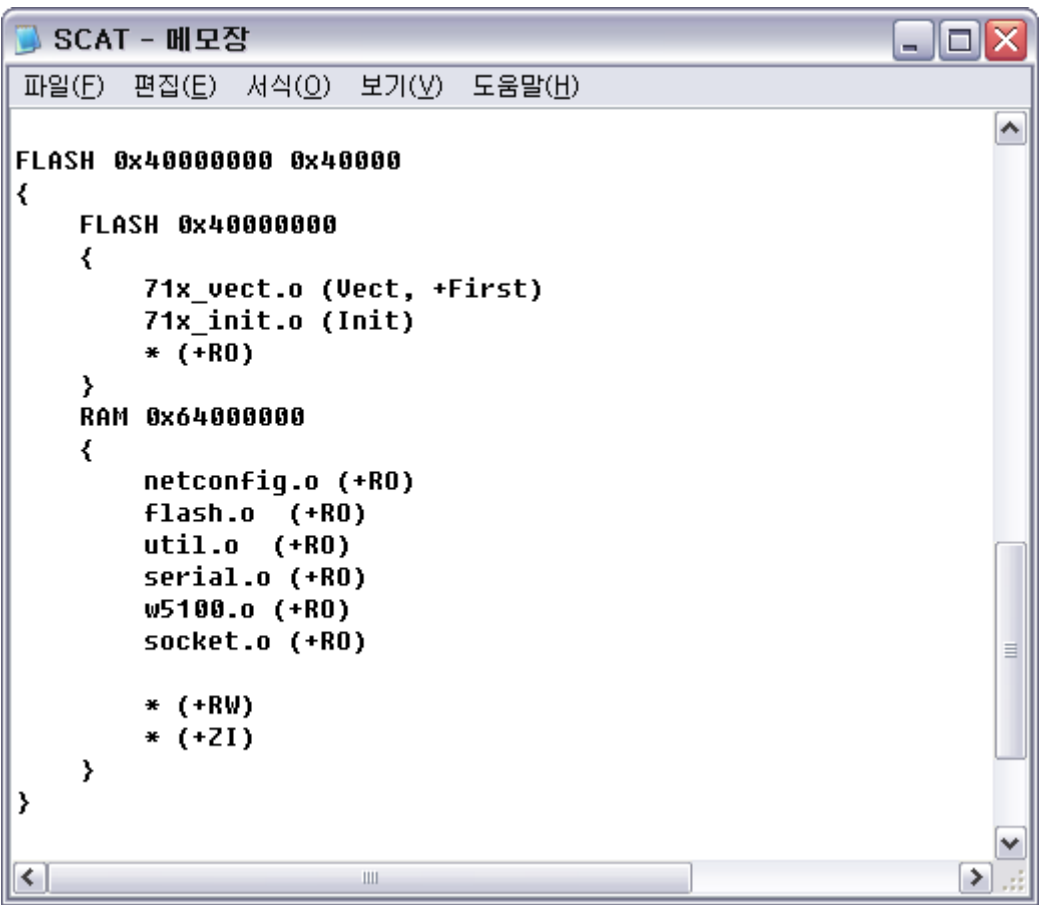

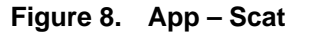

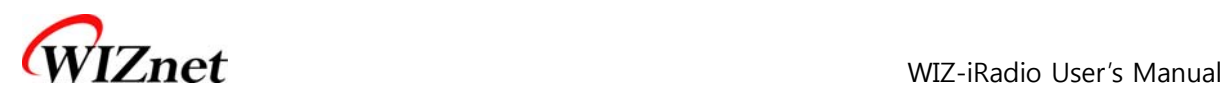

There are RAM\_MODE and FLASH. In the case of RAM\_MODE, it is used for operating at the internal RAM after writing the F/W and downloading with JTAG device such as MultiICE. The FLASH is used for operating after writing in the flash memory of STR710FZ2. You can select one of them. For the not-used mode, mark it as commentary.

The program starts from 0x400300000 of flash memory at the Boot. The scat file in the Boot folder is as below (please refer to Figure 9).

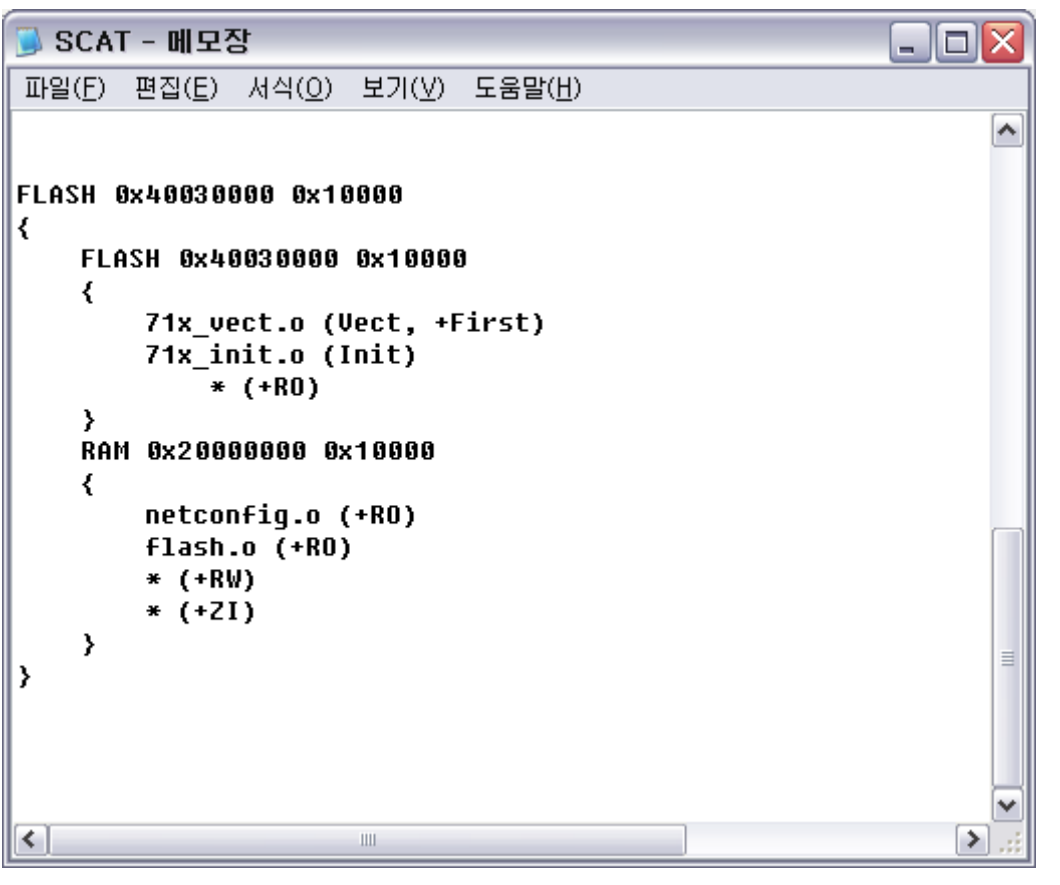

**Figure 9. Boot - Scat** 

### 4.3. Compile Environment & Process

WIZ-iRadio is developed by using RealView and MultiICE of ARM. If the source file has 'prj' extension, it is the project file of RealView.

- -. App: \App\REALVIEW\network.prj
- -. Boot: \Boot\REALVIEW\network.prj

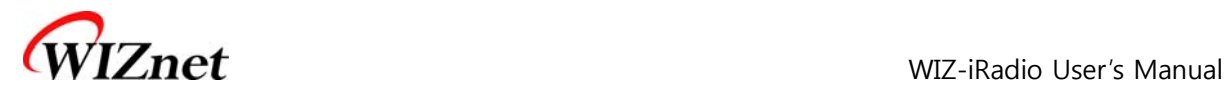

Execute RealView program and open the project file by selecting the menu "Project $\rightarrow$ Open project". If you select "Project>Project properties...", "Project Properties" window is displayed. In this window, the modified part are shown in blue color.

-. \*PROJECT -- Source search

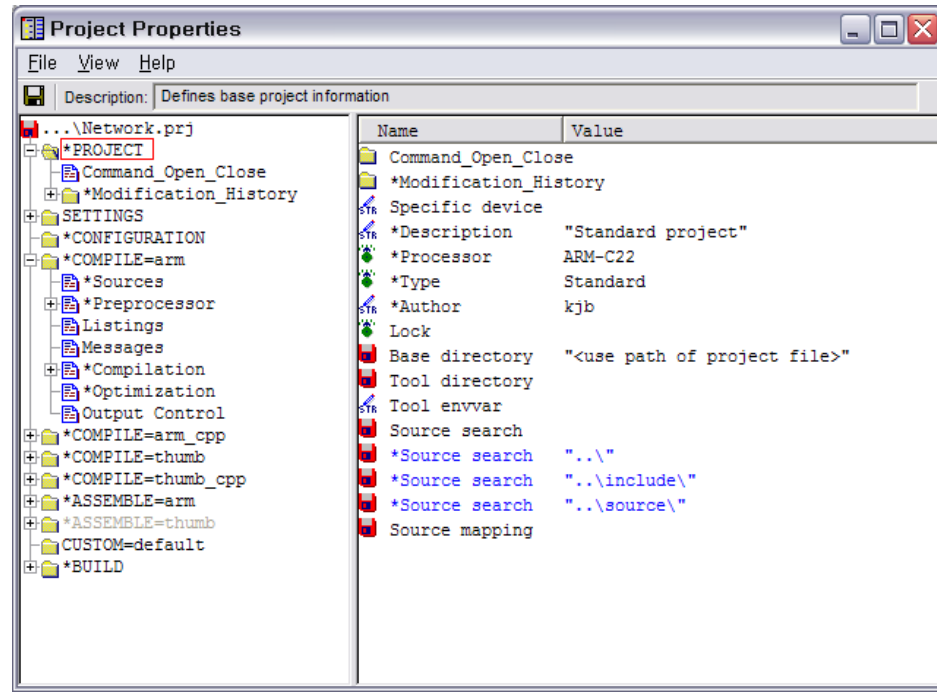

**Figure 10. Compile - 1** 

-. \*COMFILE=arm -- \*Source

You can add the source here.

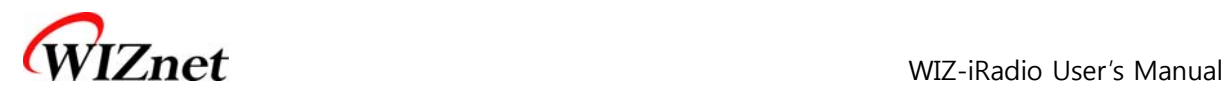

| <b>ED</b> Project Properties<br>- 10                  |                          |                                         |   |  |
|-------------------------------------------------------|--------------------------|-----------------------------------------|---|--|
| File View Help                                        |                          |                                         |   |  |
| Ы<br>Description: List of source files                |                          |                                         |   |  |
| \Network.prj                                          | Name                     | Value                                   |   |  |
| <b>E</b> *PROJECT                                     | Ы<br>Files               |                                         |   |  |
| -Recommand Open Close                                 | *Files<br>a l            | "\source\DHCP.C"                        |   |  |
| <b>Em</b> *Modification History<br><b>He SETTINGS</b> | *Files<br>a l            | "\source\MMS.C"                         |   |  |
| S*CONFIGURATION                                       | Ы<br>*Files              | "\source\Lcd.c"                         |   |  |
| <b>E</b> <sup>*</sup> COMPILE=arm                     | Н<br>*Files              | "\source\dns.c"                         |   |  |
| 图*Sources                                             | *Files                   | "\source\flash.c"                       |   |  |
| 由 <b>E</b> *Preprocessor                              | *Files<br>п.             | "\source\ir rx.c"                       |   |  |
| -BaListings                                           | *Files<br>п              | "\source\xti.c"                         |   |  |
| $\left \frac{m}{n}\right $ Messages                   | *Files<br>a              | "\source\bspi.c"                        |   |  |
| 白居 *Compilation                                       | Ы<br>*Files              | $" \square$ source $\square$ 33.c"      |   |  |
| - <b>h</b> *Optimization<br><b>AOutput Control</b>    | Ы<br>*Files              | "\source\tim.c"                         |   |  |
| <b>E</b> arm cpp *COMPILE=arm cpp                     | Ы<br>*Files              | "\source\util.c"                        |   |  |
| <b>E</b> *COMPILE=thumb                               | *Files<br>o.             | "\source\netconfig.c"                   |   |  |
| ⊕ *COMPILE=thumb cpp                                  | *Files<br>۳              | "\source\i2c.c"                         |   |  |
| <b>+ MASSEMBLE=arm</b>                                | ۳<br>*Files              | "\source\eeprom.c"                      |   |  |
| <b>E-C</b> *ASSEMBLE=thumb                            | Н<br>$*$ Files           | $", .\square$                           |   |  |
| $\vdash$ $\mathrel{\mathsf{cm}}$ CUSTOM=default       | Ы<br>$*$ Files           | " $\sqrt{71}x$ it.c"                    |   |  |
| 由em *BUILD                                            | *Files                   | "\source\retarget.c"                    |   |  |
|                                                       | *Files<br>ы              | $" \square$ source $\lambda$ 71x lib.c" |   |  |
|                                                       | *Files<br>ы              | "\source\gpio.c"                        |   |  |
|                                                       | Ы<br>*Files              | "\source\rccu.c"                        |   |  |
|                                                       | Ы<br>*Files              | "\source\socket.c"                      |   |  |
|                                                       | Ы<br>*Files              | "\source\uart.c"                        |   |  |
|                                                       | $\blacksquare$ *Files    | $"$ $\mathrm{main.c}"$                  |   |  |
|                                                       | - Debug<br>Y.            |                                         |   |  |
|                                                       | P.<br>- Release -        |                                         |   |  |
|                                                       | P<br>- DebugRel          |                                         |   |  |
|                                                       |                          |                                         |   |  |
|                                                       | $\overline{\phantom{a}}$ | <b>IIII</b>                             | ≯ |  |

**Figure 11. Compile - 2** 

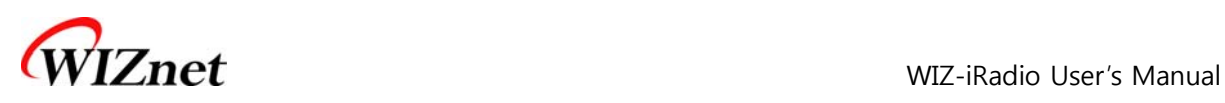

#### -. \*COMFILE=arm -- \*Preprocessor

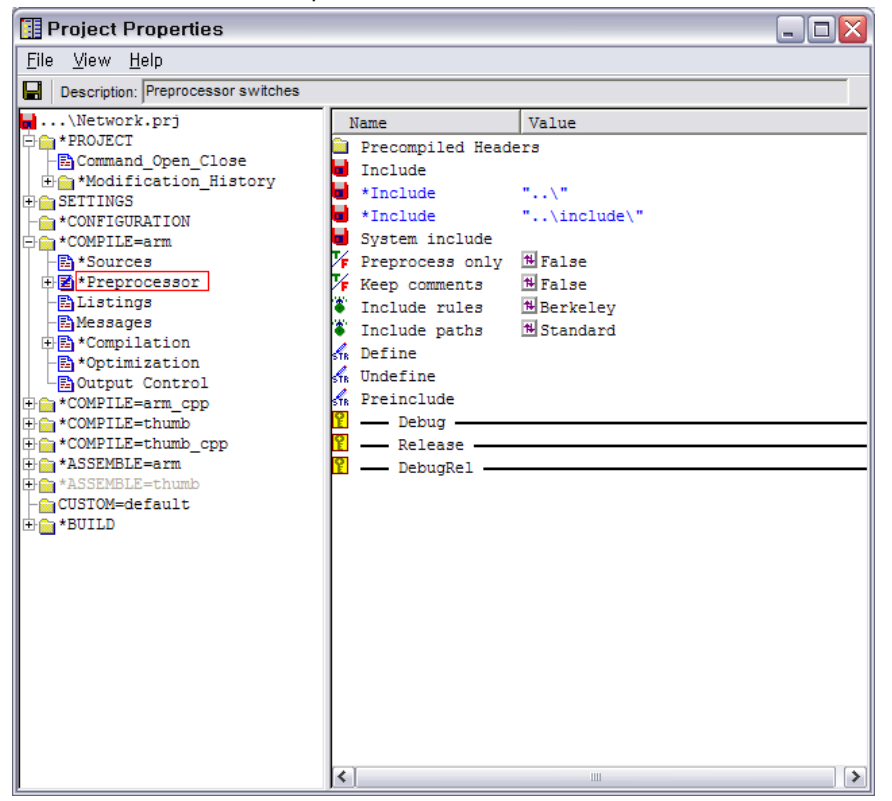

**Figure 12. Compile - 3** 

-. \*ASSEMB:E=arm -- \*Source

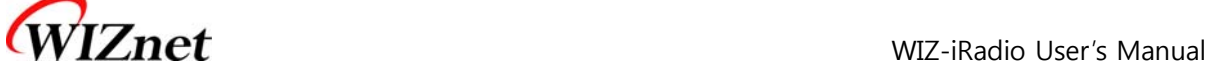

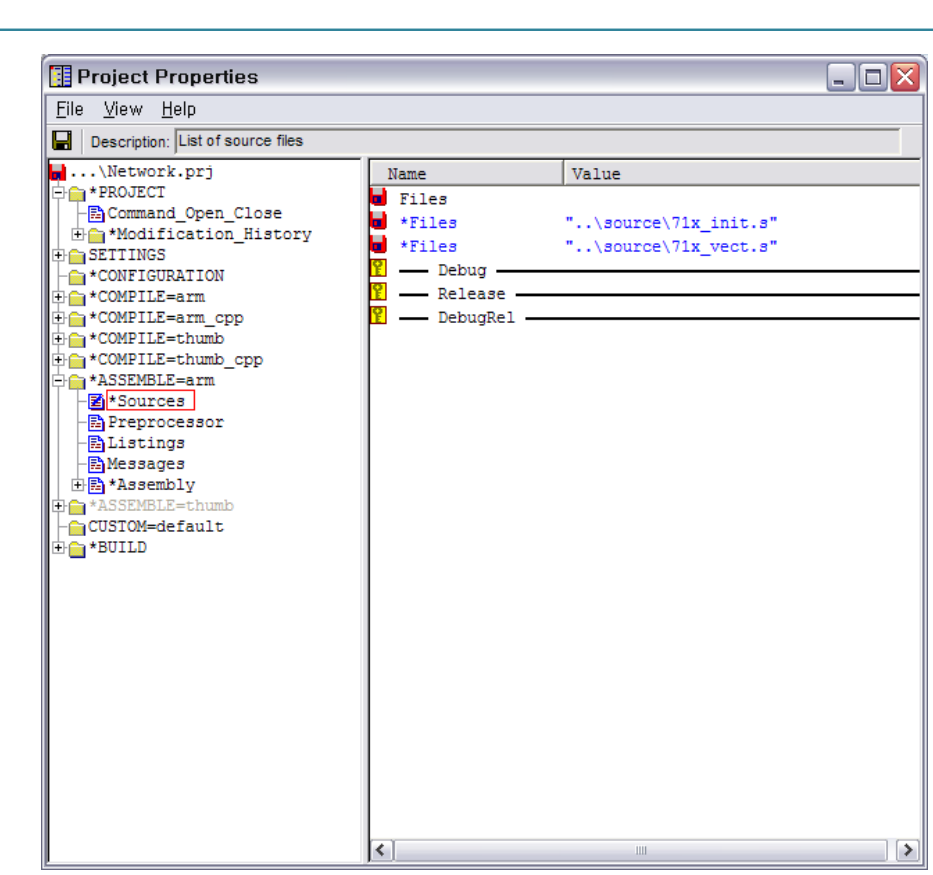

**Figure 13. Compile - 4** 

-. \*BUILD -- \*Link Advanced

Entry and Scatter files should be specified.

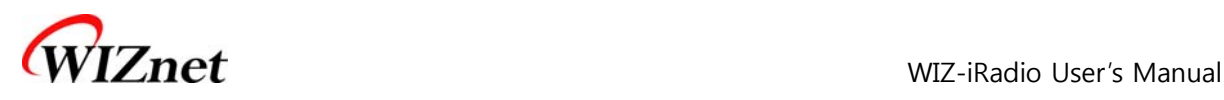

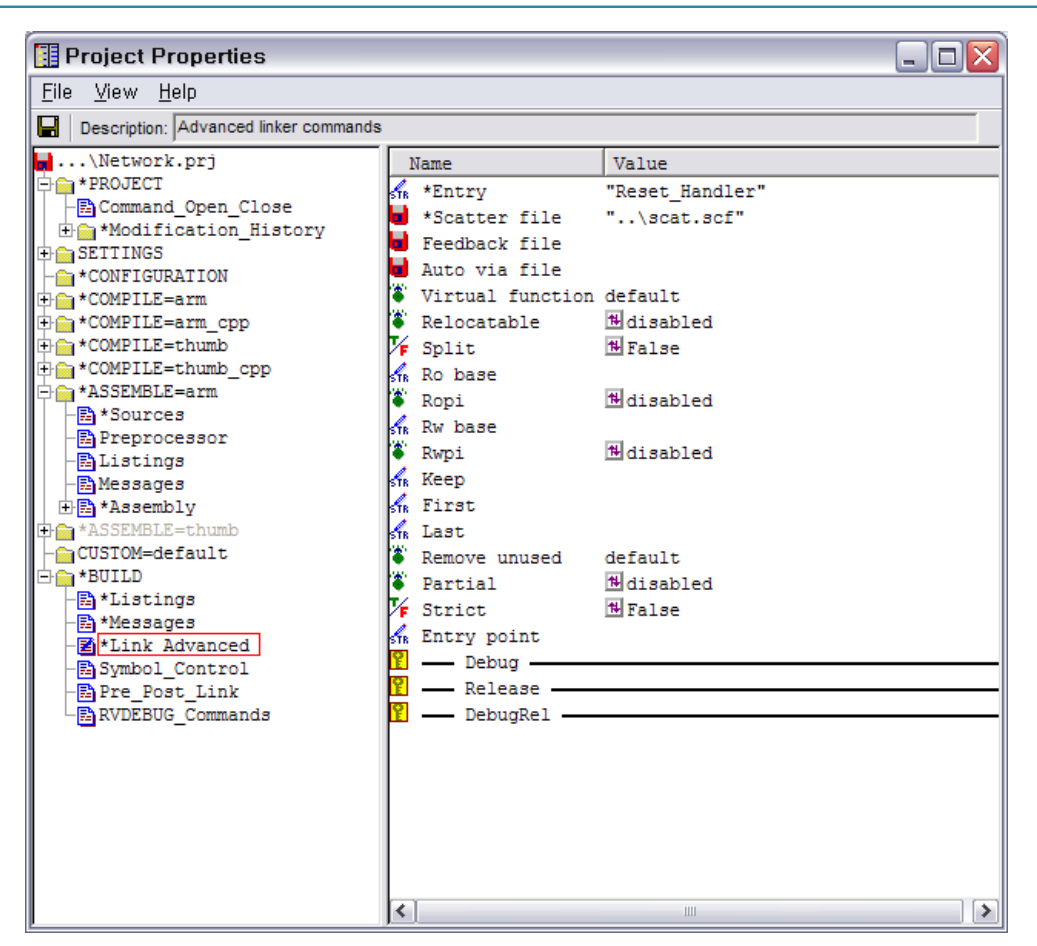

**Figure 14. Compile - 5** 

The compile is processed after Build $\rightarrow$ Compile.

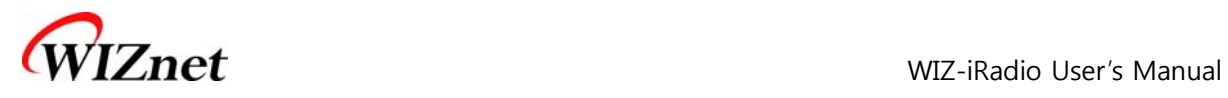

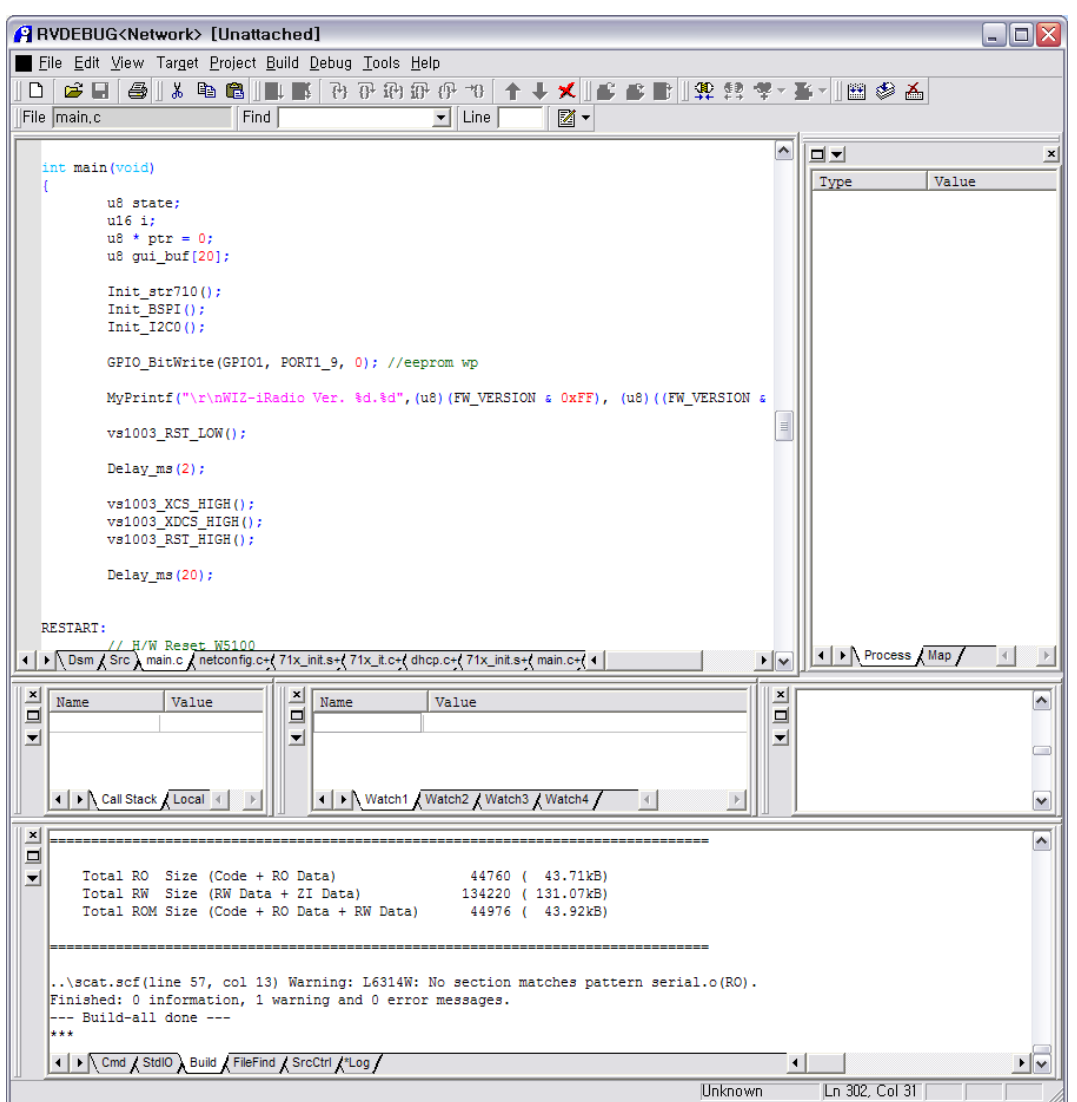

**Figure 15. Compile - 6** 

After finishing compile, "network.axf" file is created in the folder of "REALVIEW\Debug". In order to change this file to binary format, use 'fromelf'.

You can do it as below. It is created in the file "bin.bat"

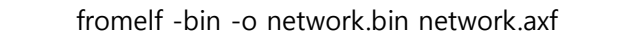

After changing the file "network.axf" file to "network.bin", if you execute "ROM\_Tool.exe" program and input this file, "rom.bin" file is created in the folder of "romfile". The role of "ROM\_Tool.exe" is to add the header file to the binary image.

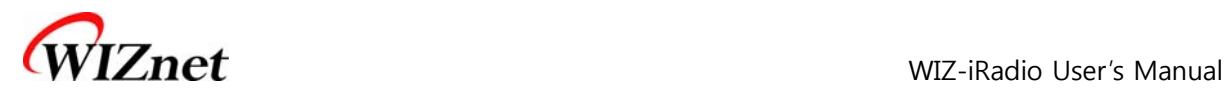

Make Header Ver. 1.0 ≅ **Input Binary File:** D:\ \_\_ WORK\Wiz-iRadio\Firmware\Test11\Wiz\_iRadio\App\REALVIEW\Debug\ 3 File Size: 44984 bytes

This "rom.bin" file can be updated through network by using Configuration Tool.

## 4.4. Firmware Operation Process

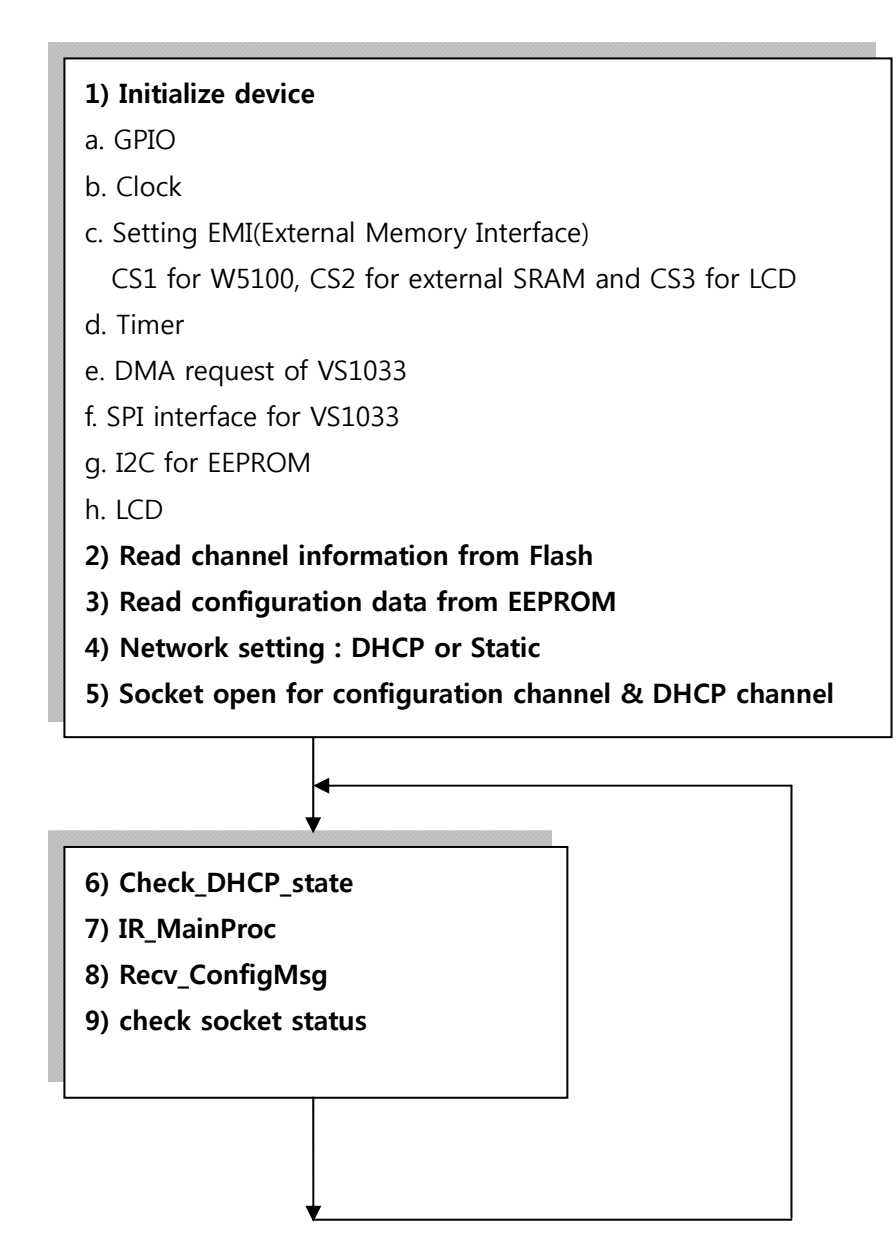

**Figure 16. Firmware Operation Process** 

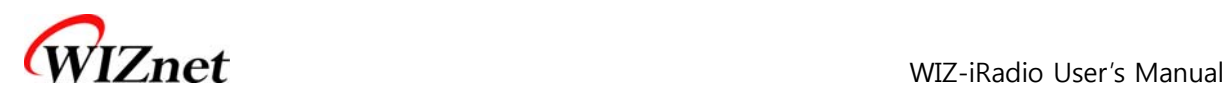

1) Initialize device

When power is supplied, all devices are initialized.

GPIO is configured and clock is set. In regard to external memory interface, CS1 is connected to W5100, CS2 is to SRAM and CS3 is to LCD. According to this interface, set the 'wait' and 'bus' size.

Timer 0 is used for DHCP request during lease time, and Timer 1 is for operation of IR Remote Controller.

VS1033 chip used for decoding of MP3 and WMA is connected to MCU by SPI. The interrupt should be set.

EEPROM is used for saving MAC address or IP address. As EEPORM is connected to MCU by I2C, I2C should be set.

LCD is connected to the memory BUS. Only RESET of LCD can be controlled by port. As RS of LCD is connected to A0, LCD can be controlled by define as below. When writing command, the RS becomes low, and writing data, the RS becomes High.

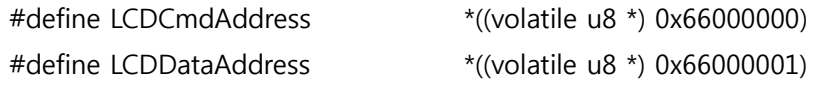

2) Read channel information from Flash

The address of Internet radio broadcasting station is saved in the Flash of MCU (0x400C0000). After reading this, it is saved in channel buffer.

3) Read configuration data from EEPROM

The sequence of information saved in EEPROM is as below.

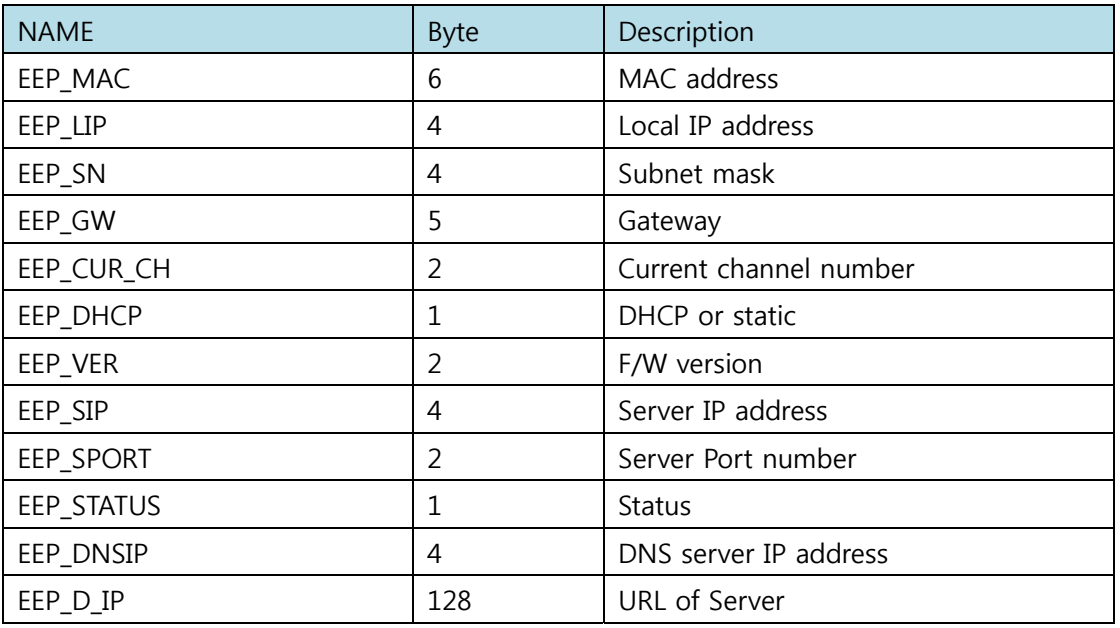

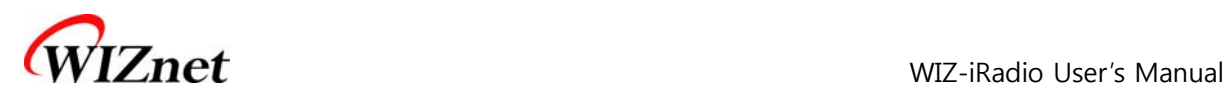

| #define EEP CONF   | 0x00               |
|--------------------|--------------------|
| #define EEP TEST   | (EEP CONF)         |
| #define EEP MAC    | $(EEP_TEST+1)$     |
| #define EEP LIP    | $(EEP MAC + 6)$    |
| #define EEP SN     | $(EEP_LIP + 4)$    |
| #define EEP GW     | $(EEP SN + 4)$     |
| #define EEP_CUR_CH | $(EP GW + 4)$      |
| #define EEP DHCP   | $(EEP_CUR_CH + 2)$ |
| #define EEP VER    | $(EP_DHCP + 1)$    |
| #define EEP SIP    | $(EEP VER + 2)$    |
| #define EEP SPORT  | $(EEP_SIP + 4)$    |
| #define EEP STATUS | $(EEP$ SPORT + 2)  |
| #define EEP DNSIP  | $(EEP_STATUS + 1)$ |
| #define EEP D IP   | (EEP DNSIP $+$ 4)  |
|                    |                    |

**Table 5. Read Configuration Data from EEPROM** 

4) Network setting : DHCP or Static

If DHCP is configured, the IP address is assigned by DHCP server. Or not, it is initialized with existing IP address.

5) Socket open for configuration channel & DHCP channel

UDP is used for communication with Configuration Tool program of PC. A socket opens for this. When using DHCP, the leased IP address should be updated. For this, a socket opens to transmit DHCP request message through UDP.

W5100 support 4 hardware sockets. Each sockets are used as below.

socket 0 : Streaming (TCP) socket 1 : Configuration (UDP) socket 2 : DNS (UDP) socket 3: DHCP (UDP)

The port for communication with Configuration program is as below.

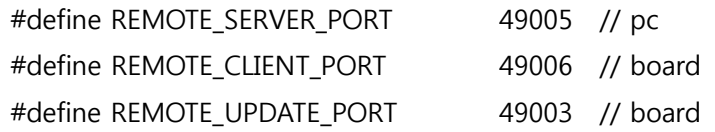

The "REMOTE\_SERVER\_PORT" is the port for PC Configuration program. The

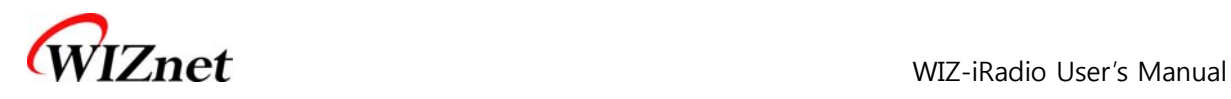

"REMOTE\_CLIENT\_PORT" is the port for the module, and "REMOTE\_UPDATE\_PORT" is the port for F/W update.

#### 6) Check\_DHCP\_state

The steps of '6)~9)' are the flow of continuous operation related to 'while loop'. "Check\_DHCP\_state". "Check\_DHCP\_state" is the codes for using leased IP by DHCP requesting at the half of lease time.

#### 7) IR\_MainProc

IR\_MainProc is the operation code after by receiving the input of IR remote controller. The key value of IR remote controller can be changed by users.

Current Key values are defined as below.

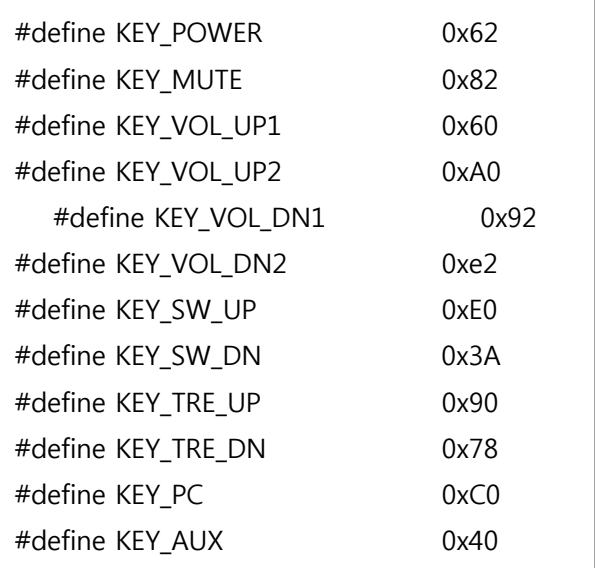

#### **Table 6. IR Remote Controller Key Value**

KEY\_POWER : Re-Boot KEY\_MUTE : mute KEY\_VOL\_UP1, KEY\_VOL\_UP2 : volume up KEY\_VOL\_DN1, KEY\_VOL\_DN2 : volume down KEY\_PC: channel up KEY\_AUX: channel down

8) Recv\_ConfigMsg

It is the routine to process the packet from Configuration program to change channel or network configuration.

9) check socket status

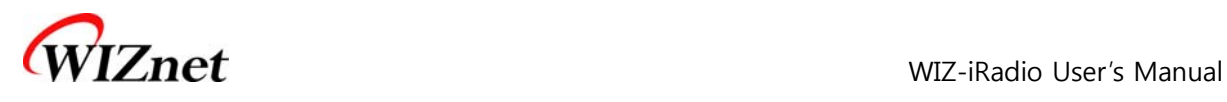

Most of the function of F/W checks the socket status and performs the related activities. If the address of broadcasting station is of domain name, by using DNS protocol, communication with DNS server is processed to acquire real IP address. After connecting to this IP address, it sends the data to check if the server operates with the method of SHOUTCAST or HTTP. In case of MMS, the address starts with 'mms://'. So, the firmware operates according to MMS method without checking process.

## 4.5. Server list File

Server list file is used at the Configuration Tool. The server information of this file is saved in the Flash of the module.

The file format is as below..

- Count =  $7 \leftarrow$  The total station number
- $\bullet$  Name1= station name / It is not required field.
- $url1 \leftarrow$  Address of the Station / The address starts with http:// or "mms://"

If this file is modified, Configuration Tool should be re-started. In order to apply the change. Click "URLset" at the Configuration Tool program.

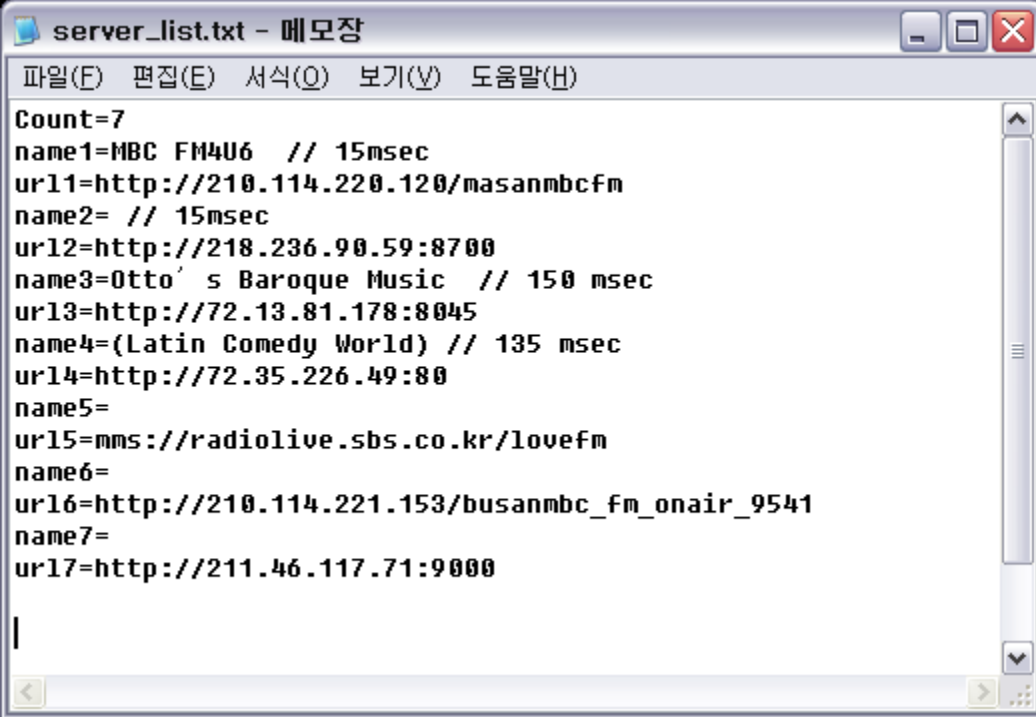

#### **Figure 17. server\_list.txt**

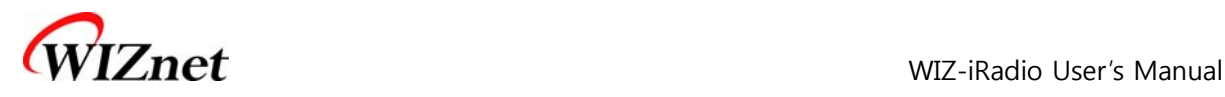

## 5. Warranty

WIZnet Co., Ltd offers the following limited warranties applicable only to the original purchaser. This offer is non-transferable.

WIZnet warrants our products and its parts against defects in materials and workmanship under normal use for period of standard ONE(1) YEAR for the WIZ200USB board and labor warranty after the date of original retail purchase. During this period, WIZnet will repair or replace a defective products or part free of charge.

**28**

#### Warranty Conditions:

The warranty applies only to products distributed by WIZnet or our official distributors.

The warranty applies only to defects in material or workmanship as mentioned above in 6.Warranty. The warranty applies only to defects which occur during normal use and does not extend to damage to products or parts which results from alternation, repair, modification, faulty installation or service by anyone other than someone authorized by WIZnet Inc.; damage to products or parts caused by accident, abuse, or misuse, poor maintenance, mishandling, misapplication, or used in violation of instructions furnished by us; damage occurring in shipment or any damage caused by an act of God, such as lightening or line surge.

#### Procedure for Obtaining Warranty Service

Contact an authorized distributors or dealer of WIZnet Inc. for obtaining an RMA (Return Merchandise Authorization) request form within the applicable warranty period.

Send the products to the distributors or dealers together with the completed RMA request form. All products returned for warranty must be carefully repackaged in the original packing materials.

Any service issue, please contact to sales@wiznet.co.kr